## NetTutor Student User Guide

To access free online tutoring support from NetTutor, first sign into BRIGHTSPACE. From the Student Home Page, Select "Tools" then "NetTutor".

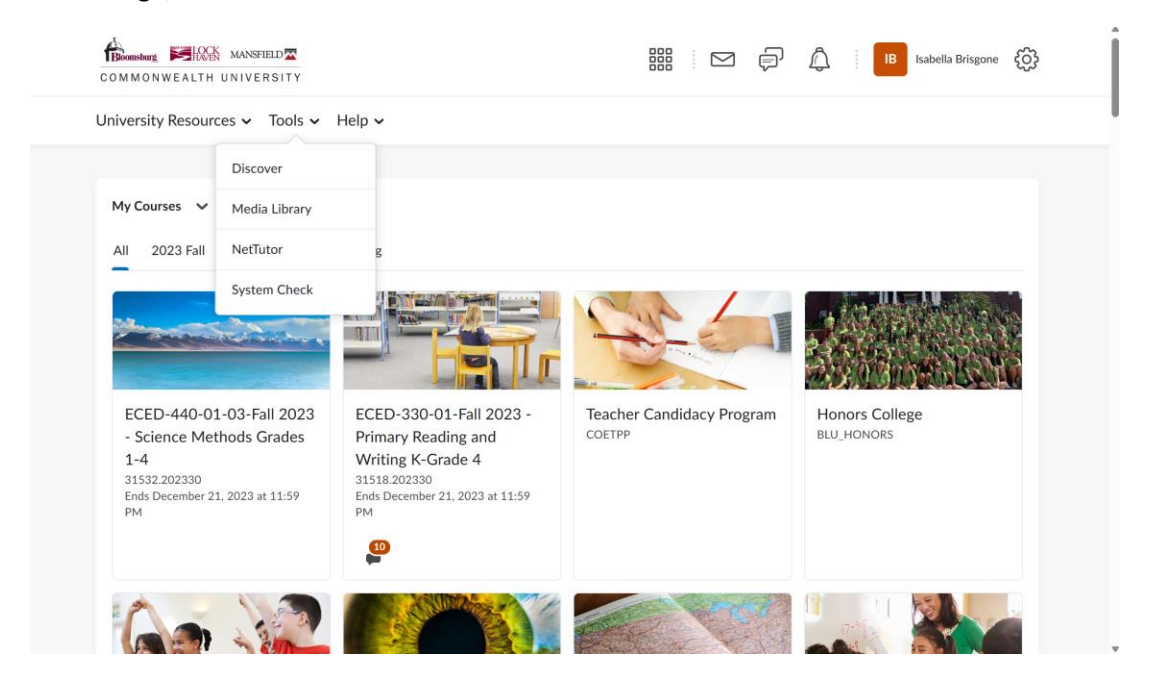

Select "NetTutoring Tutoring Center" to continue.

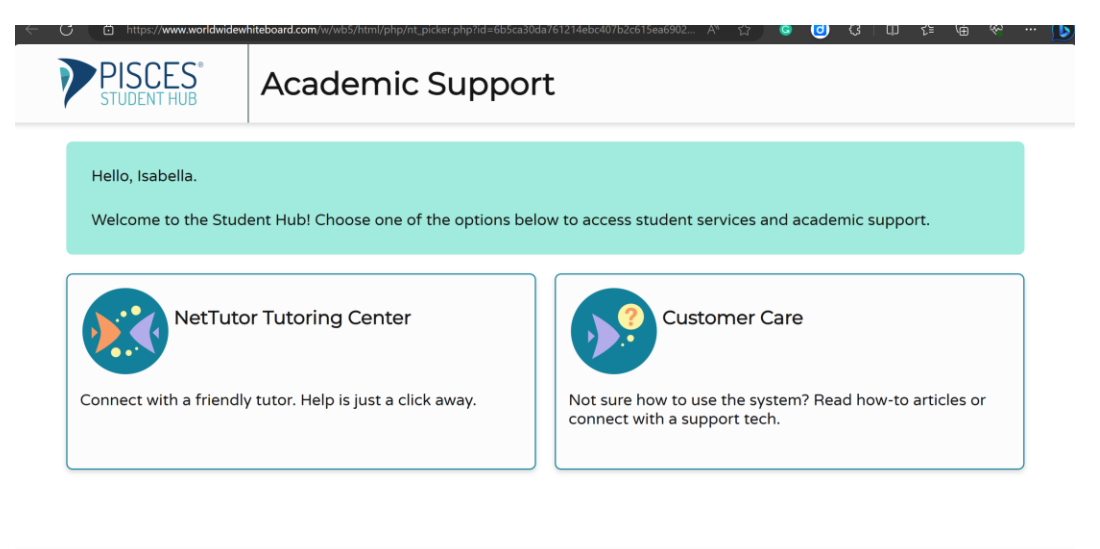

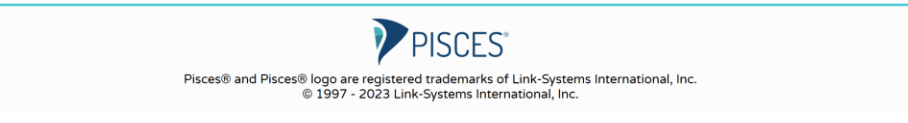

You will press continue after the Welcome page.

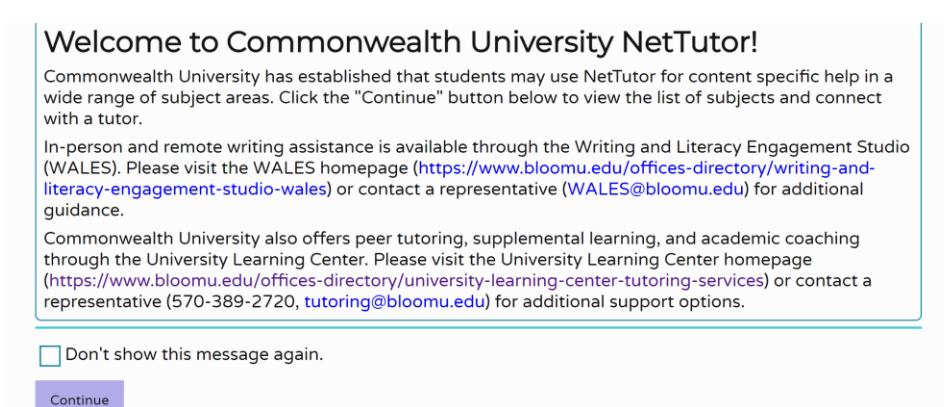

Choose the content area for which you need help.

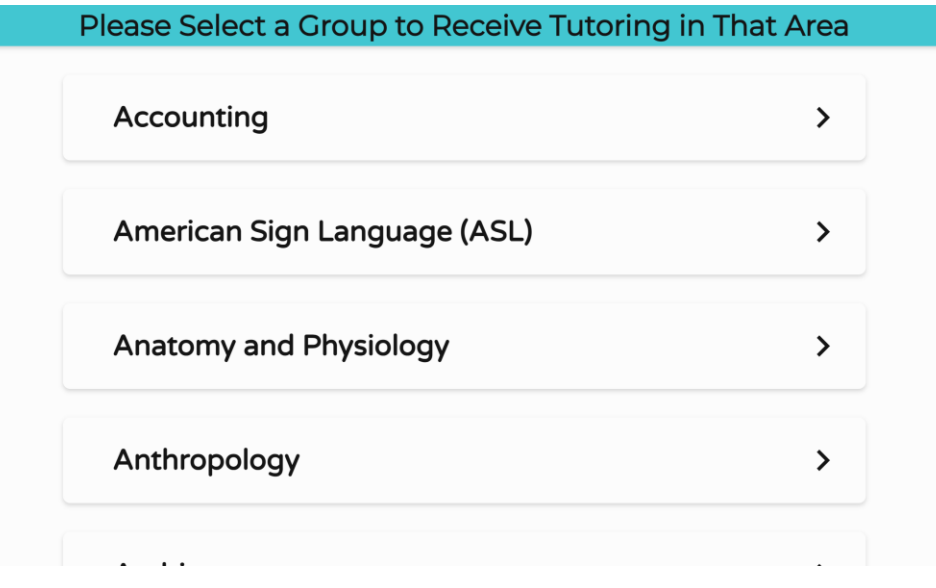

**A** Isabella く Welcome, Isabella! **© Drop-In Tutoring Hours Q** Customer Care American Sign Language (ASL) Drop in and Meet with a Schedule an Live Tutor Appointment Go to the scheduling system to schedule an Wait for your turn to meet with a live tutor. appointment with a tutor. Your American Sign Drop off a Question Language (ASL) Locker Watch videos of your previous sessions and Drop your question off here. review feedback on your dropped-off

The NetTutor dashboard provides 3 support resources, as well as a locker.

## Drop in and Meet with a Live Tutor:

Directs you to an information page where a tutor will be available soon.

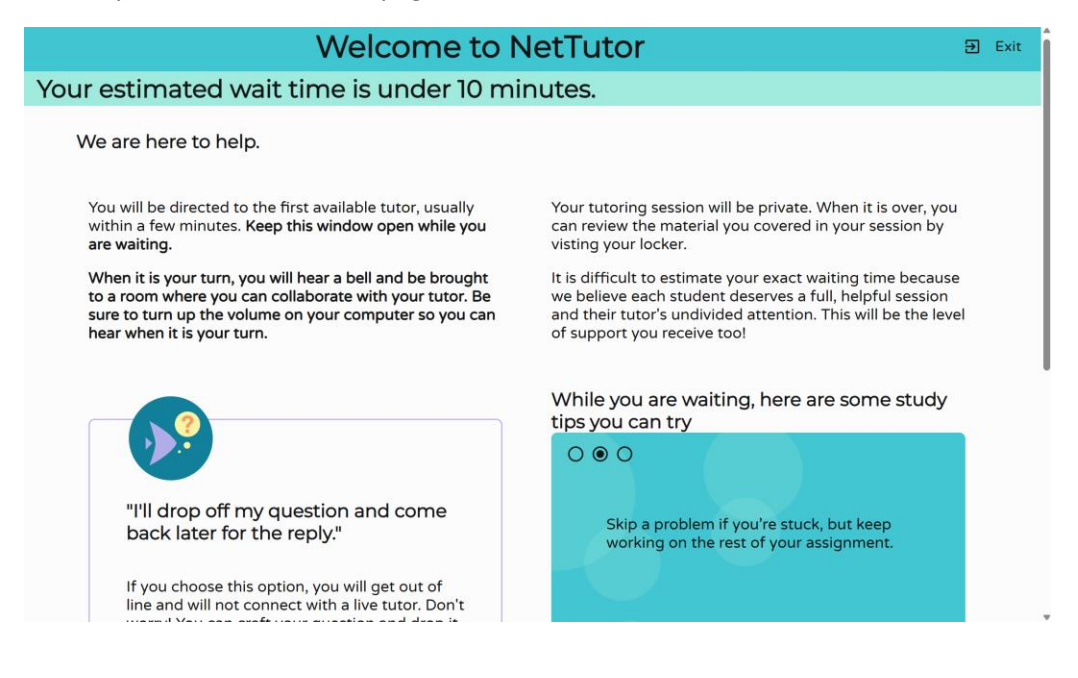

## Drop off a Question:

Directs you through two prompts to drop off your question

First, name your question. Second, It will take you to a white board to ask your question. Once you have finished your question, click the "Submit" button in the lower left-hand corner.

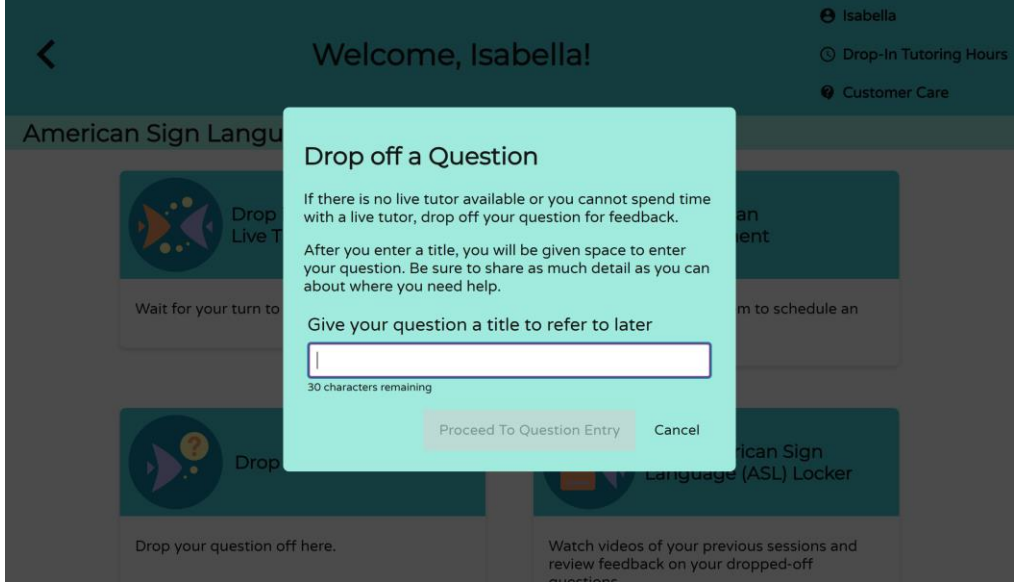

Schedule an Appointment:

Directs you to a calendar to create an appointment with a tutor if available.

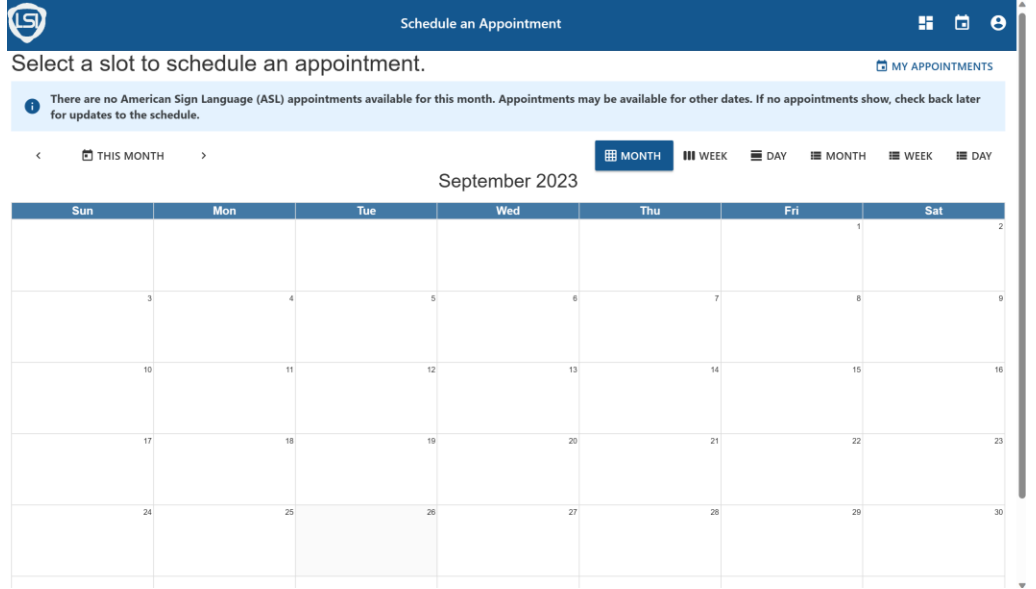

The Locker:

Your locker stores all your NetTutor sessions. You can review your live tutoring sessions and previous questions.

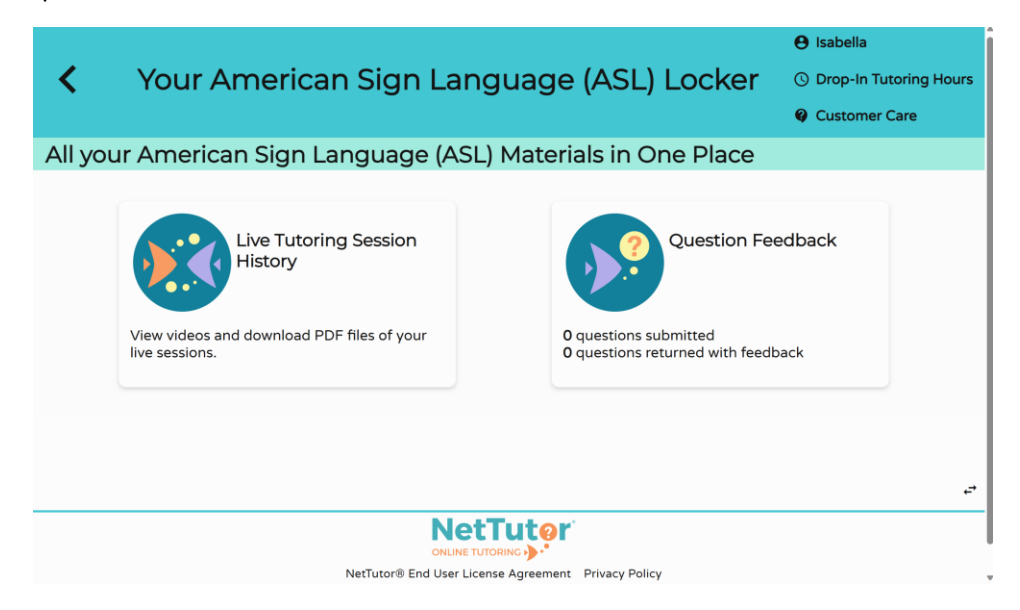